# SIMATIC S7 MPI

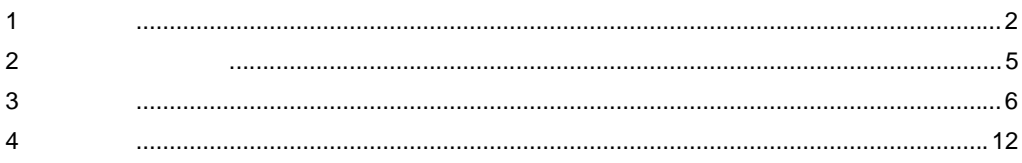

<span id="page-1-0"></span> $1$ 

Siemens AG SIMATIC S7 MPI 直結ドライバを用いるパススルー機能(以下 MPI パススルー機能と称し ます。)の動作を説明します。

### 1.1 MPI

SIEMENS 製ラダーソフトで接続機器と通信を行う場合、ラダーソフトをインストールしたパソコン に MPI インターフェイスを装着する必要があります。

例)

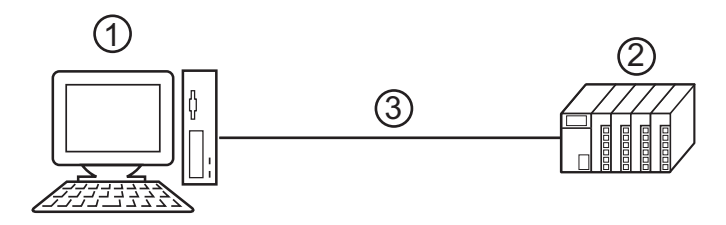

1 ラダーソフトをインストールしたパソコン

2 通信する接続機器

3 MPI ネットワーク

MPI パススルー機能を使うことで、MPI インターフェイスが無いパソコンでも表示器を経由して接続 機器と通信できるようになります。

また、表示器を経由するため接続機器の設定を変更する際にケーブルを繋ぎかえる作業を省略できま す。

例)

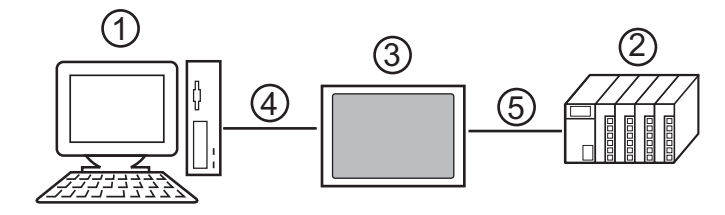

1ラダーソフトをインストールしたパソコン

2通信する接続機器

3パソコンと接続機器を中継する表示器

4 USB 転送ケーブルまたはイーサネット (UDP) での通信

5 MPI ネットワーク(Siemens AG SIMATIC S7 MPI 直結ドライバ)

# $1.2$  MPI  $\blacksquare$

MPI パススルー機能は USB またはイーサネット(UDP)での通信を中継する表示器で MPI ネット ワークでの通信に変換することでラダーソフトと接続機器を通信させるためのしくみです。 また、表示器が MPI ネットワークで通信するために Siemens AG SIMATIC S7 MPI 直結ドライバを使用 します。

なお、MPI パススルー機能はラダーソフトのプラグインとして提供されます。

例)

ラダーソフトにプラグインをインストールすることで、表示器を経由して接続機器を操作します。

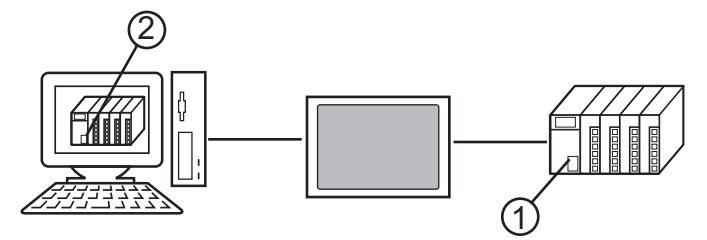

<sup>1</sup>操作する接続機器

2プラグインをインストールしたラダーソフト

プラグインは以下の機能を提供します。

- 表示器を経由するためのアクセスパスの作成
- USB またはイーサネット(UDP)での通信と MPI ネットワーク(Siemens AG SIMATIC S7 MPI 直 結ドライバ)での通信の相互変換

# $1.3$

パススルー機能を使用するには以下の環境が必要です。

対応 OS Microsoft® Windows® 2000 Professional (SP4 以降 ) Microsoft® Windows® XP (SP2 以降 ) Microsoft® Windows Vista® Microsoft® Windows® 7

• 64 ビット OS は対象外です。MEMO<sup>1</sup>

対応ラダーソフト SIEMENS SIMATIC Software STEP7 Ver.5.1 以降 STEP7 - Micro/WIN Ver.4.0.1.10 以降

• 接続機器からの応答に時間がかかる場合(RAM への書込みなど)は、[ 通信設定 ] の [ タイムアウ ト ] を接続機器からの応答時間以上に設定してください。

<span id="page-4-0"></span> $2$ 

MPI パススルー機能を使用するためのプラグインをインストールします。

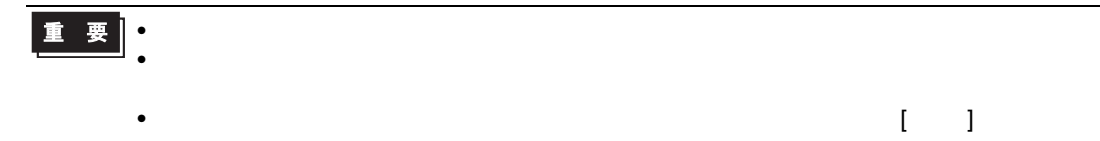

## $2.1$  MPI  $\blacksquare$

1 MPI パススルー機能のインストーラ (AgpMpiLink.exe) を起動します。GP-Pro EX Version.2.1 以降の CD-ROM (Disk2) の [\PassThrough] フォルダに入っている AgpMpiLink.exe を起動するか、デジタルサ ポートサイト「おたすけ Pro!」(http://www.proface.co.jp/otasuke/) から AgpMpiLink.exe をダウンロード した後で起動してください。

2 表示されるダイアログボックスに従ってプラグインをインストールします。

# <span id="page-5-0"></span>3 設定

インストールしたプラグインの登録と設定をラダーソフトで行います。

## $3.1$  MPI  $\blacksquare$

#### 3.1.1 SIEMENS SIMATIC Software STEP7

- 1 ラダーソフトの [Options] メニューから [Set PG/PC Interface] を選択し、[Set PG/PC Interface] ダイアロ グボックスを表示します。
- 2 [Interface] から [Select] をクリックし、[Install/Remove Interfaces] ダイアログボックスを表示します。
- 3 [Selection] から「AGP MPI Link」モジュールを選択し、[Install] をクリックします。
- 4 [Installed] に「AGP MPI Link」が表示されていることを確認し、[Close] をクリックします。 以上でプラグインの登録は終了です。引き続き MPI パススルー機能プラグインの設定を行ってくださ い。

#### 3.1.2 STEP7 - Micro/WIN

- 1 ラダーソフトの [View] メニューから [Component]-[Set PG/PC Interface] を選択し、[Set PG/PC Interface] ダイアログボックスを表示します。
- 2 [Interface] から [Select] をクリックし、[Install/Remove Interfaces] ダイアログボックスを表示します。
- 3 [Selection] から「AGP MPI Link」モジュールを選択し、[Install] をクリックします。
- 4 [Installed] に「AGP MPI Link」が表示されていることを確認し、[Close] をクリックします。 以上でプラグインの登録は終了です。引き続き MPI パススルー機能プラグインの設定を行ってくださ い。

#### $3.2$  MPI  $\blacksquare$

#### 3.2.1 SIEMENS SIMATIC Software STEP7

- 1 ラダーソフトの [Options] メニューから [Set PG/PC Interface] を選択し、[Set PG/PC Interface] ダイアロ グボックスを表示します。
- 2 [Interface Parameter Assignment Used] から「AGP MPI Link」を選択し、[Properties] をクリックします。 [Properties - AGP Link(MPI)] ダイアログボックスが表示されます。

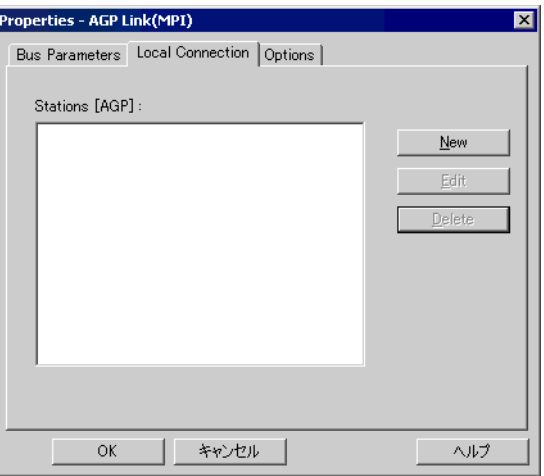

3 [Local Connection] タブで通信を中継する表示器を登録します。[New] をクリックし、設定ダイアログ ボックスを表示します。設定項目は以下のとおりです。

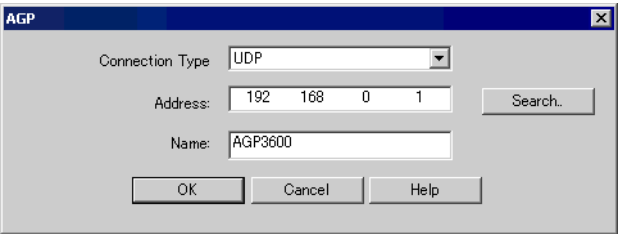

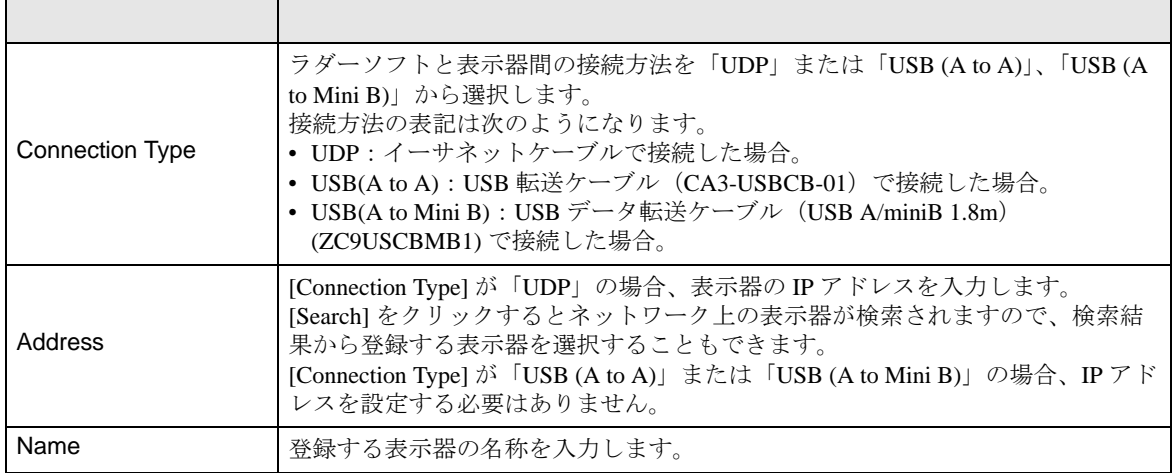

**MEMO** 

• 登録済みの表示器を編集する場合は [Stations [AGP]] から編集する表示器を選択し、 [Edit] をクリックします。

• [Address] の [Search] をクリックすると下図のように表示器を検索することができます。 表示器が検索できなかった場合、ポート番号で検索することもできます。[settings] の [Ethernet Port No.] にポート番号を入力し、[Search] をクリックします。

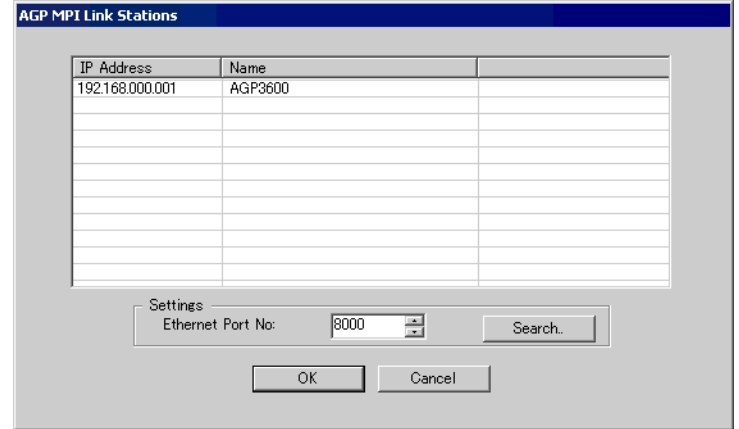

4 設定項目を入力し、[OK] をクリックします。登録した表示器は [Local Connection] タブの [Stations [AGP]] に表示されます。

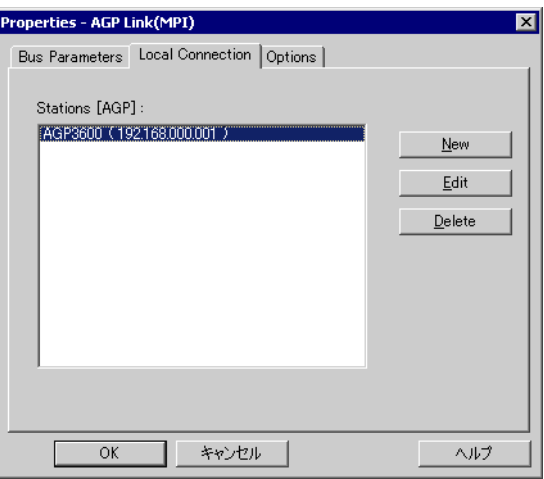

5 [Properties - AGP Link(MPI)] ダイアログボックスの [Bus Parameter] タブをクリックし、タイムアウト を設定します。

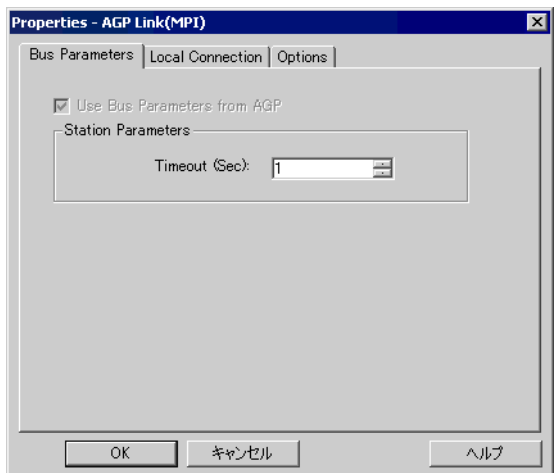

6 [OK] をクリックして [Properties - AGP Link(MPI)] ダイアログボックスを閉じます。 以上で MPI パススルー機能プラグインの設定は終了です。

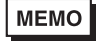

• [Properties - AGP Link(MPI)] ダイアログボックスの [Options] タブでプラグインのバー ジョンが確認できます。

## $3.2.2$  STEP7 - Micro/WIN

- 1 ラダーソフトの [View] メニューから [Component]-[Set PG/PC Interface] を選択し、[Set PG/PC Interface] ダイアログボックスを表示します。
- 2 [Interface Parameter Assignment Used] から「AGP MPI Link」を選択し、[Properties] をクリックします。 [Properties - AGP Link(MPI)] ダイアログボックスが表示されます。

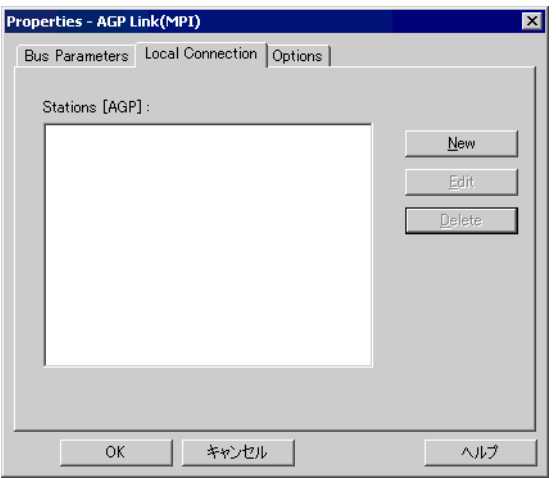

3 [Local Connection] タブで通信を中継する表示器を登録します。[New] をクリックし、設定ダイアログ ボックスを表示します。設定項目は以下のとおりです。

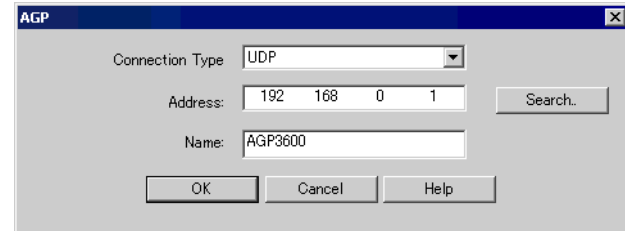

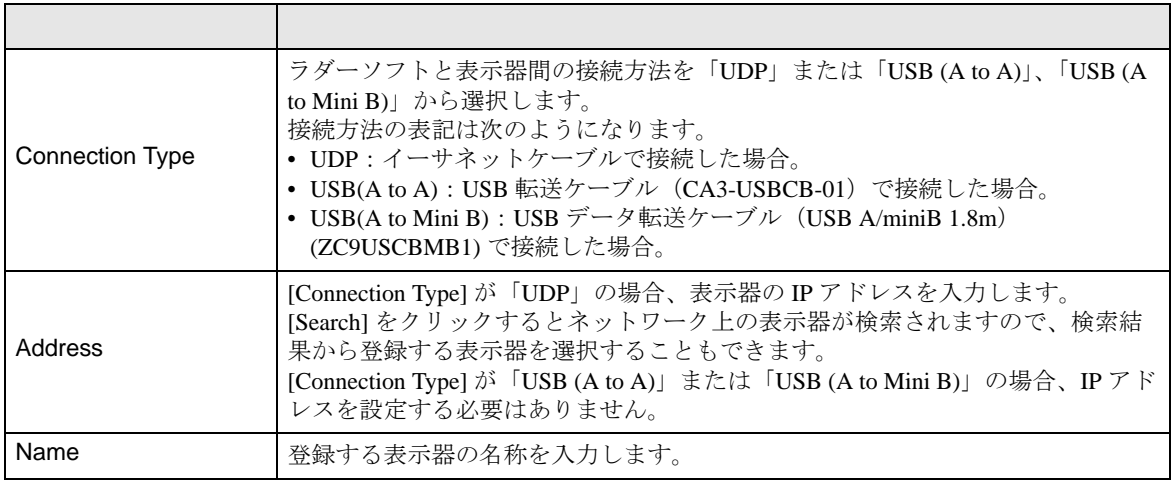

- MEMO
- 登録済みの表示器を編集する場合は [Stations [AGP]] から編集する表示器を選択し、 [Edit] をクリックします。
- [Address] の [Search] をクリックすると下図のように表示器を検索することができます。 表示器が検索できなかった場合、ポート番号で検索することもできます。[settings] の [Ethernet Port No.] にポート番号を入力し、[Search] をクリックします。

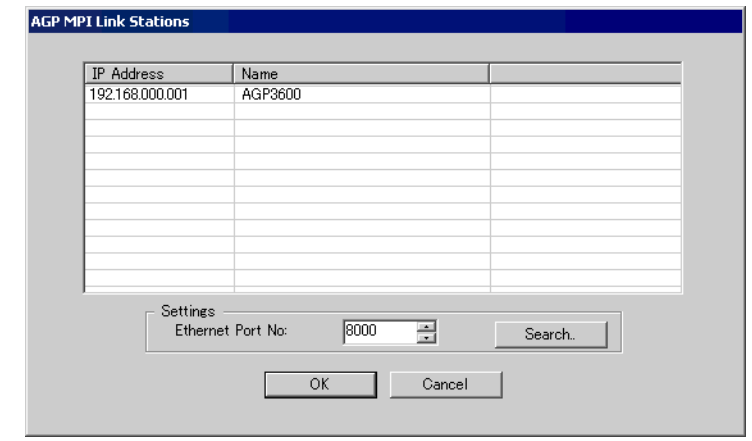

4 設定項目を入力し、[OK] をクリックします。登録した表示器は [Local Connection] タブの [Stations [AGP]] に表示されます。

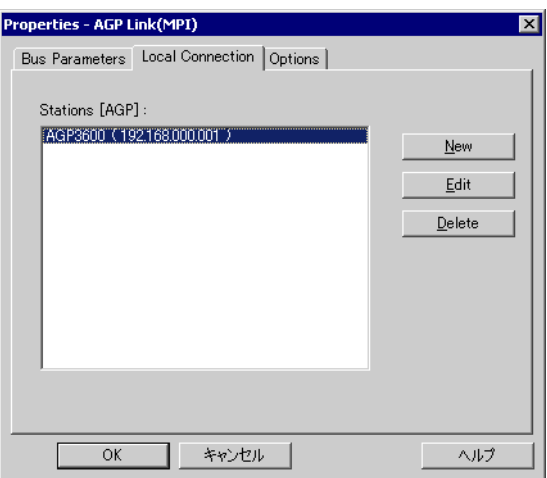

5 [Properties - AGP Link(MPI)] ダイアログボックスの [Bus Parameter] タブをクリックし、タイムアウト を設定します。

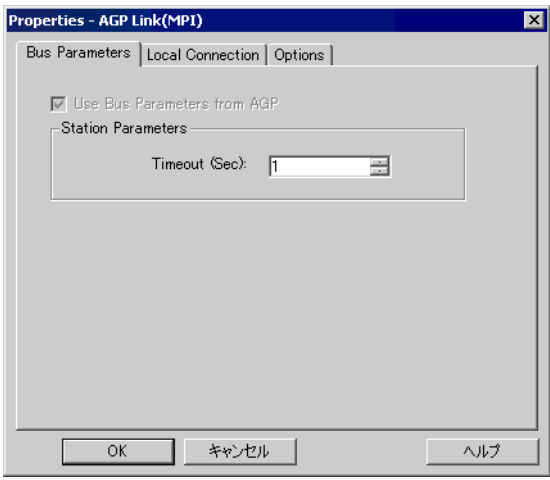

6 [OK] をクリックして [Properties - AGP Link(MPI)] ダイアログボックスを閉じます。 以上で MPI パススルー機能プラグインの設定は終了です。

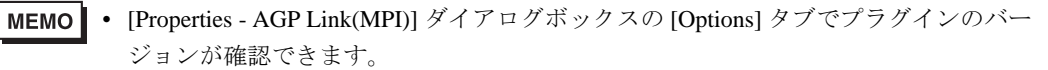

# <span id="page-11-0"></span>4 distribution of  $\mathcal{A}$

# 4.1 MPI

- 4.1.1 SIEMENS SIMATIC Software STEP7
- 1 ラダーソフトの [Option] メニューから [Set PG/PC Interface] を選択し、[Set PG/PC Interface] ダイアロ グボックスを表示します。
- 2 [Interface Parameter Assignment Used] から [AGP MPI Link] を選択し、[Delete] をクリックします。
- 3 [Interface Parameter Assignment Used] に [AGP MPI Link] が無いことを確認し、ラダーソフトを終了し ます。
- 4 Windows の [ スタート ] メニューから [ コントロールパネル ] を起動し、 [ プログラムの追加と削除 ](Windows XP の場合)、[ アプリケーションの追加と削除 ](Windows 2000 の場合)または [ プログ ラムのアンインストール ](Windows Vista の場合 ) を選択します。
- 5 [AgpMPIPassThrough] を選択し、[ 変更と削除 ](Windows XP/2000 の場合)または [ アンインストー ル1 (Windows Vista の場合)をクリックします。
- $\,6\,$  表示されたダイアログボックスで [Remove] を選択し、[OK] をクリックします。

#### $4.1.2$  STEP7 - Micro/WIN

- 1 ラダーソフトの [View] メニューから [Component]-[Set PG/PC Interface] を選択し、[Set PG/PC Interface] ダイアログボックスを表示します。
- 2 [Interface Parameter Assignment Used] から [AGP MPI Link] を選択し、[Delete] をクリックします。
- 3 [Interface Parameter Assignment Used] に [AGP MPI Link] が無いことを確認し、ラダーソフトを終了し ます。
- 4 Windows の [ スタート ] メニューから [ コントロールパネル ] を起動し、 [ プログラムの追加と削除 ](Windows XP の場合)、[ アプリケーションの追加と削除 ](Windows 2000 の場合)または [ プログ ラムのアンインストール ](Windows Vista の場合 ) を選択します。
- $5$  [AgpMPIPassThrough] を選択し、[ 変更と削除 ](Windows XP/2000 の場合)または [ アンインストー ル1 (Windows Vista の場合)をクリックします。
- 6 表示されたダイアログボックスで [Remove] を選択し、[OK] をクリックします。